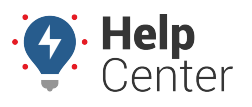

Link: https://help.nuvo.solutions/docs/about-gps-insight-manager/manager-app-working-with-the-map/ Last Updated: February 15th, 2023

From the Map page of the Manager App, you can view your vehicles, assets, landmarks, and drivers on a map. By default, the map focuses on all vehicles in your fleet when you first open the app. You are also given the option to search and/or expand your Map Lists (Vehicles, Assets, Landmarks, and Drivers).

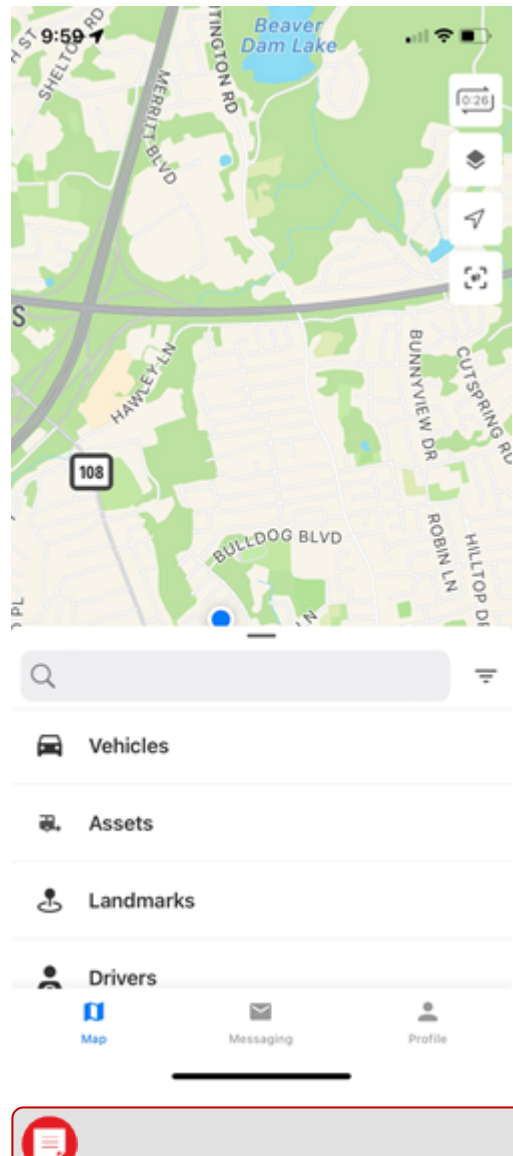

**Note.** The Driver feature is available to customers with the Driver Management add-on only. Please contact your Account Manager if you would like to learn more.

### **Adjusting the Map**

You can use the [Map Overlay options](https://help.nuvo.solutions/docs/about-gps-insight-manager/using-the-manager-map-preferences-and-controls/) (Vehicle, Assets, Landmark, and Driver) to see vehicles, landmarks, and drivers on the map or you can de-select one or all of these options to adjust what is shown on the map.

#### **How to show vehicles, assets, landmarks, and drivers:**

1. From the Map page, tap **Map Options**.

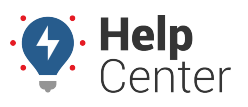

Link: https://help.nuvo.solutions/docs/about-gps-insight-manager/manager-app-working-with-the-map/ Last Updated: February 15th, 2023

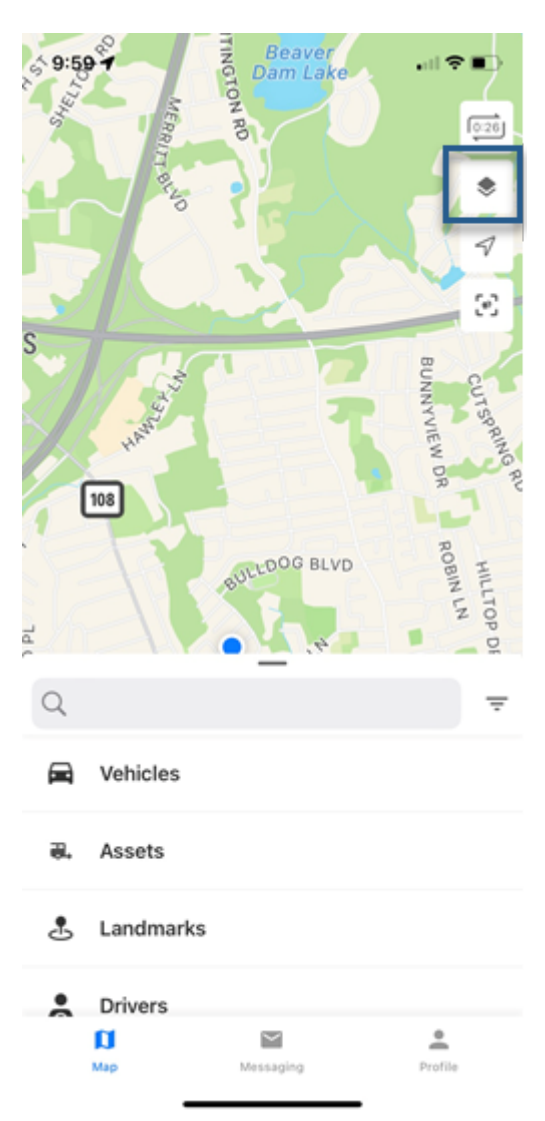

The Map options page appears.

2. Tap Vehicles, Assets, Landmarks, and/or Drivers overlays if you would like to view them on the map.

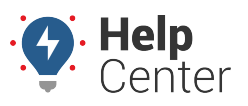

Link: https://help.nuvo.solutions/docs/about-gps-insight-manager/manager-app-working-with-the-map/ Last Updated: February 15th, 2023

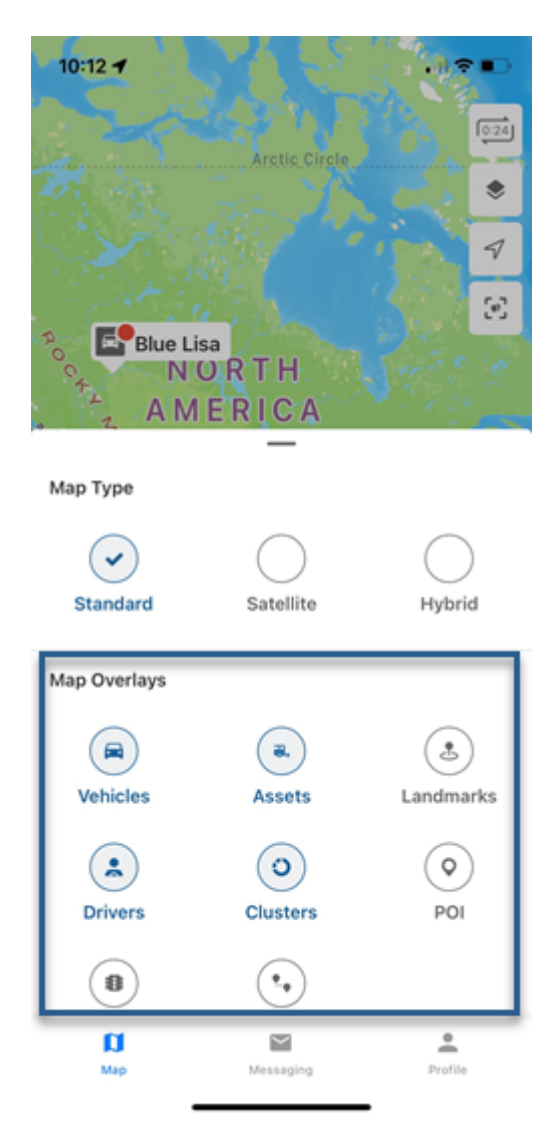

The icon turns blue to indicate the selected item will be shown on the map. The icon turns gray to indicate it will not appear on the map.

3. To toggle off a selected item, tap the icon again.

### **Viewing a Map List**

You can view Map Lists from the Map page to view a list of your vehicles, assets, landmarks, or drivers and select a vehicle, asset, landmark, or driver to see the associated [card](https://help.nuvo.solutions/docs/about-the-map-page/available-map-cards/) and perform available actions (dependent on card type).

#### **How to view a map list:**

1. From the Map Page, expand the Map List section by tapping and dragging up the expand button.

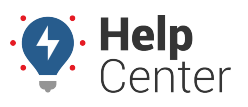

Link: https://help.nuvo.solutions/docs/about-gps-insight-manager/manager-app-working-with-the-map/ Last Updated: February 15th, 2023

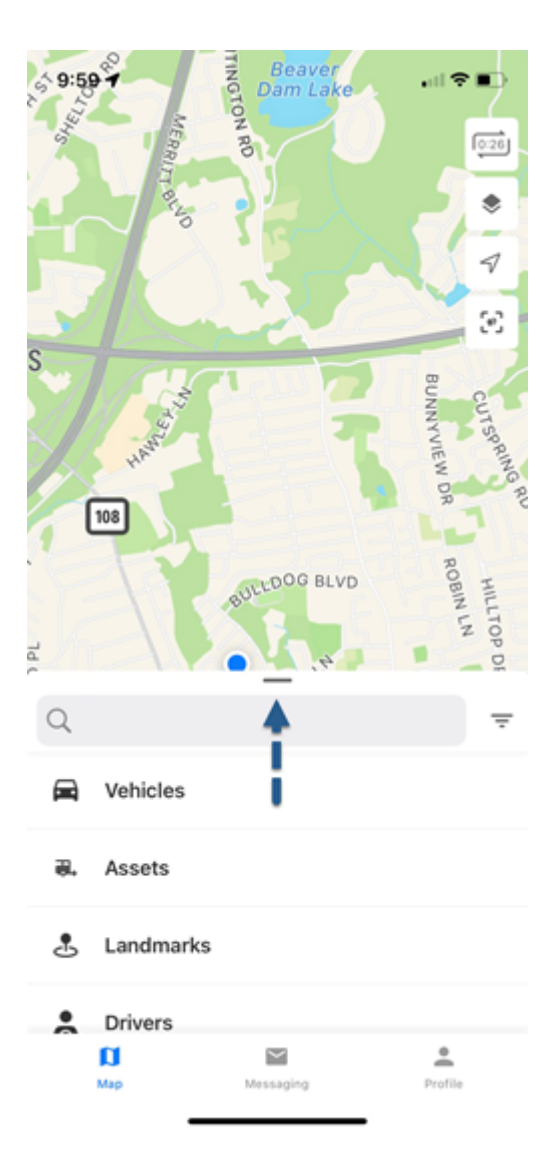

The Map List section should now appear full screen.

2. Tap the list type (Vehicle, Asset, Landmark, or Driver) you would like to view.

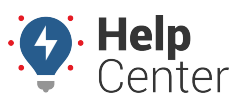

Link: https://help.nuvo.solutions/docs/about-gps-insight-manager/manager-app-working-with-the-map/ Last Updated: February 15th, 2023

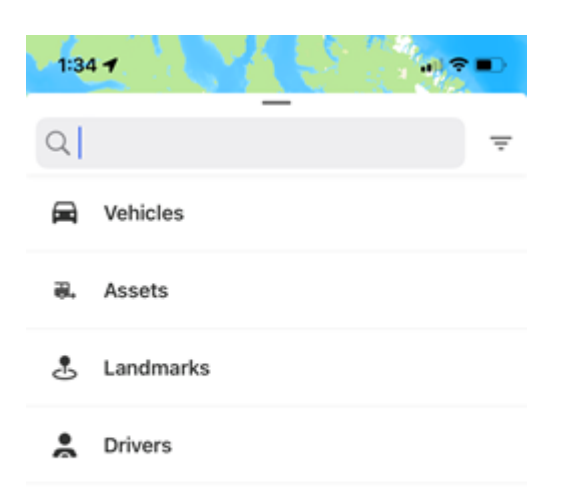

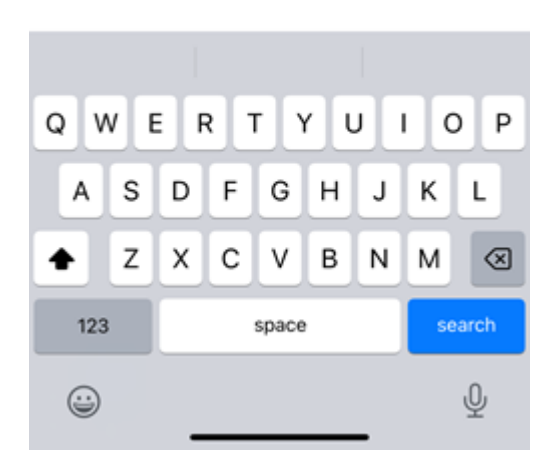

The selected list appears.

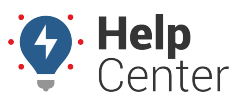

Link: https://help.nuvo.solutions/docs/about-gps-insight-manager/manager-app-working-with-the-map/ Last Updated: February 15th, 2023

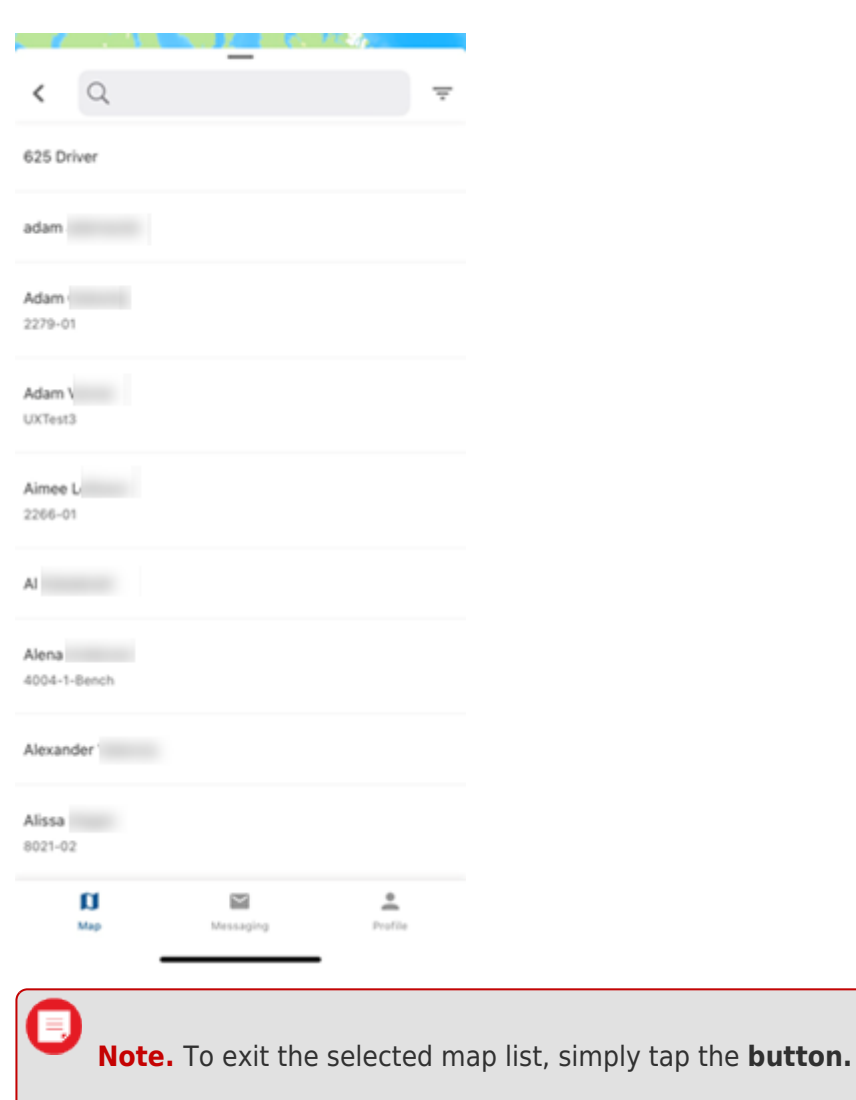

#### **Viewing the Vehicle List**

 $\mathsf{L}$ 

The Vehicle List displays all vehicles, or filtered vehicles if you've filtered the map by vehicle. Vehicles are displayed by Vehicle ID. The assigned driver (if applicable), current status, and vehicle location display under the Vehicle ID. Click on the Vehicle ID to see the selected vehicle's Vehicle Card.

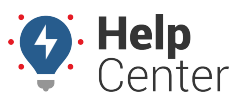

Link: https://help.nuvo.solutions/docs/about-gps-insight-manager/manager-app-working-with-the-map/ Last Updated: February 15th, 2023

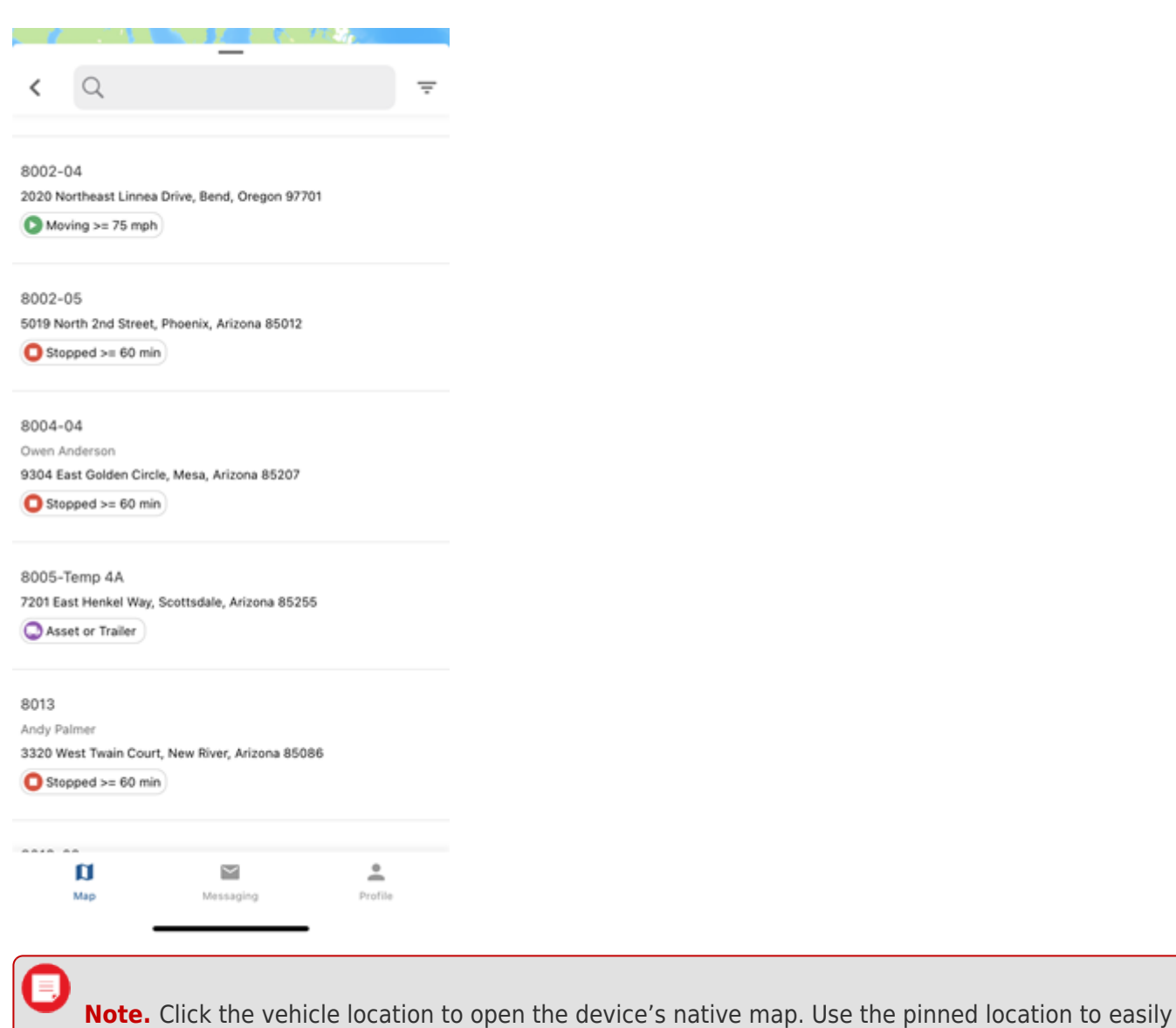

Vehicle Status Legend

obtain directions.

Please use the legend below to understand displayed vehicle statuses.

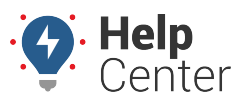

Link: https://help.nuvo.solutions/docs/about-gps-insight-manager/manager-app-working-with-the-map/ Last Updated: February 15th, 2023

 $Movina \ge 75$  mph  $\bullet$  Moving < 75 mph  $\bullet$  Idling  $>= 2$  min Stopped <  $60$  min  $\bullet$  Stopped >= 60 min Asset or Trailer Out of Range >= 9999 min Out of Range >= 30 days **Unavailable** 

### **Working with a Vehicle**

You can perform actions such as assigning a driver, centering the map over the selected vehicle, and/or viewing trip history from a selected vehicle's Vehicle Card. Additionally, the Vehicle Card shows detailed information about the vehicle such as its location (street view may be available), driver assignment, and vehicle details.

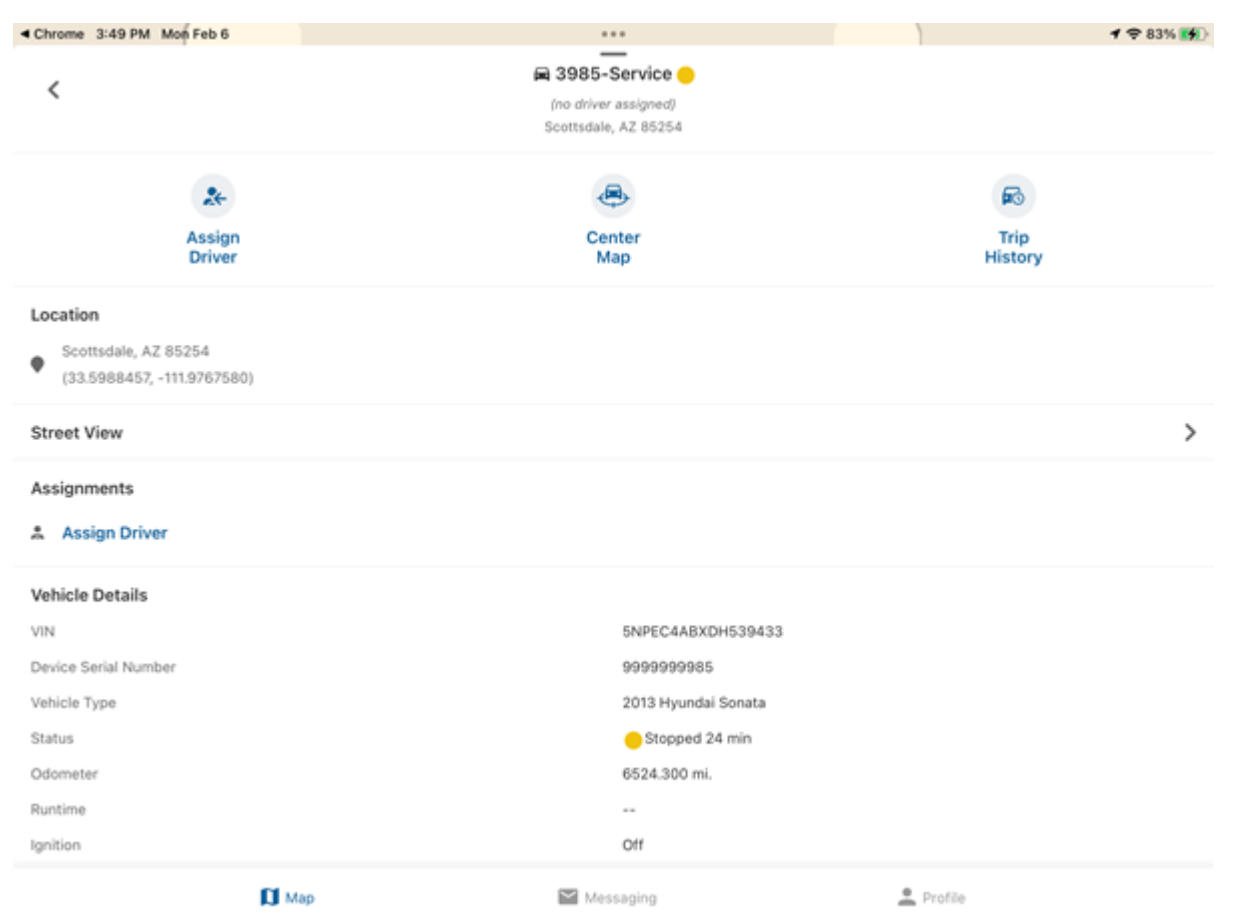

You can select a vehicle to work with by using the steps included under Viewing a Map List (from the Vehicle

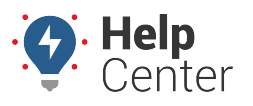

Link: https://help.nuvo.solutions/docs/about-gps-insight-manager/manager-app-working-with-the-map/ Last Updated: February 15th, 2023

List), you can tap on a vehicle displayed on the map, or you can use the Search field available in the Map List section by typing in the vehicle label.

### **Assigning a Driver**

You can assign a driver or un-assign an assigned driver directly from the Vehicle Card.

#### **How to assign a driver:**

1. From the Vehicle Card, tap the Assign Driver icon.

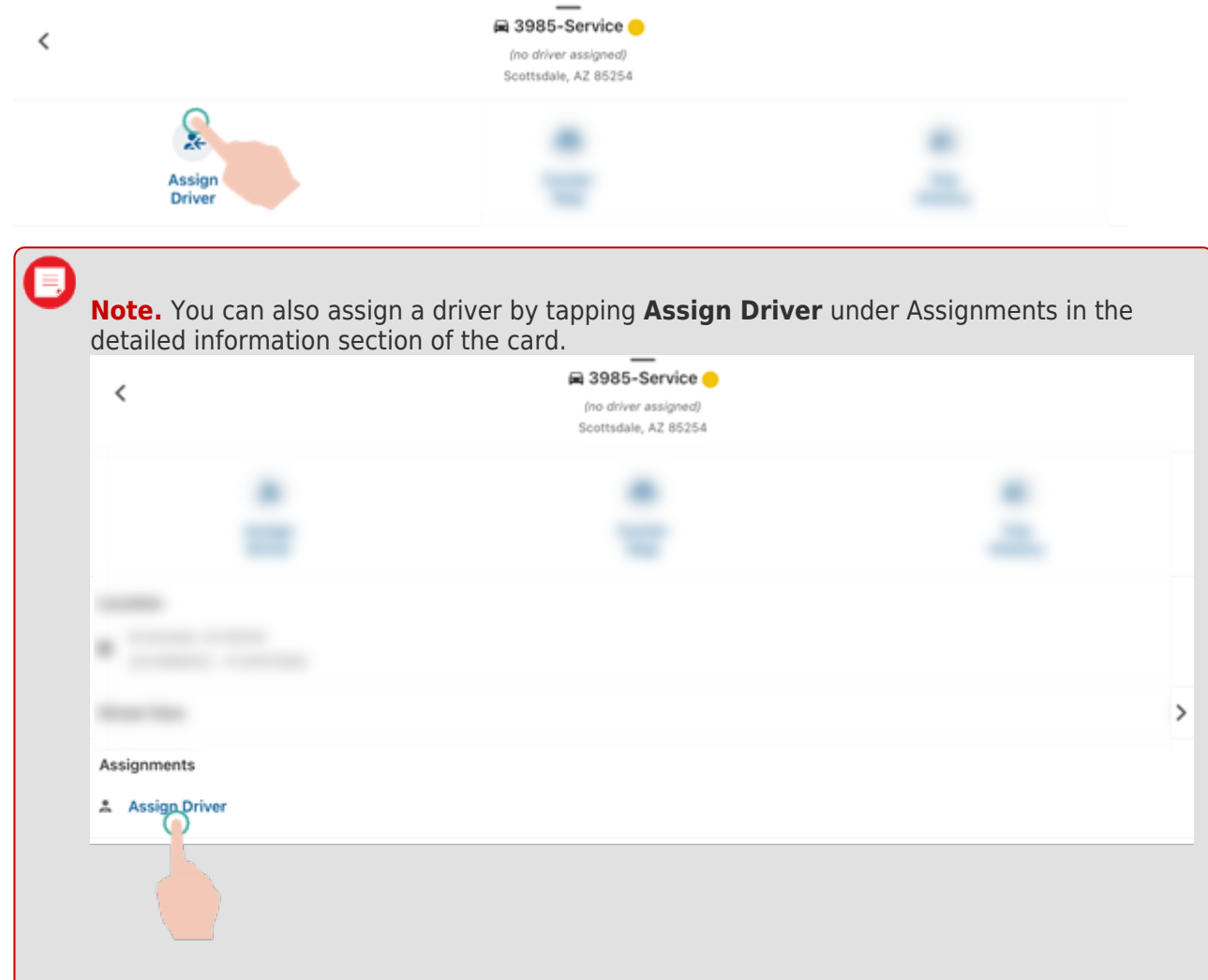

The Assign Driver page appears with a list of drivers and the search tool.

2. Use the search tool or tap the driver you would like to assign from the list.

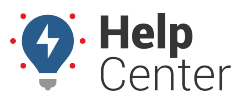

Link: https://help.nuvo.solutions/docs/about-gps-insight-manager/manager-app-working-with-the-map/ Last Updated: February 15th, 2023

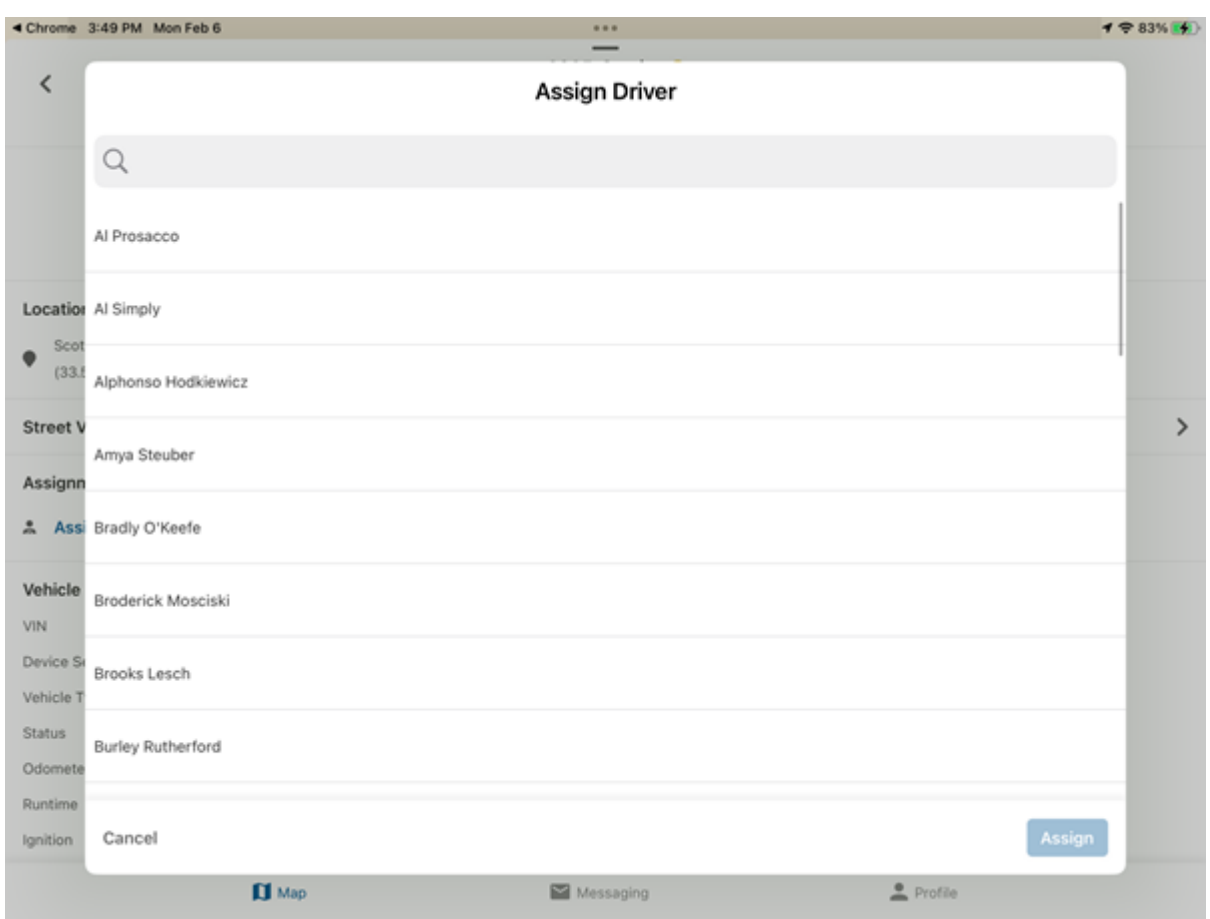

#### 3. Tap **Assign**.

The screen navigates to the Vehicle Card and a green message appears confirming the driver was successfully assigned. The assigned driver is shown at the top of the Vehicle Card and under Assignments.

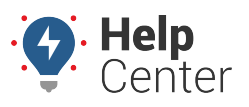

Link: https://help.nuvo.solutions/docs/about-gps-insight-manager/manager-app-working-with-the-map/ Last Updated: February 15th, 2023

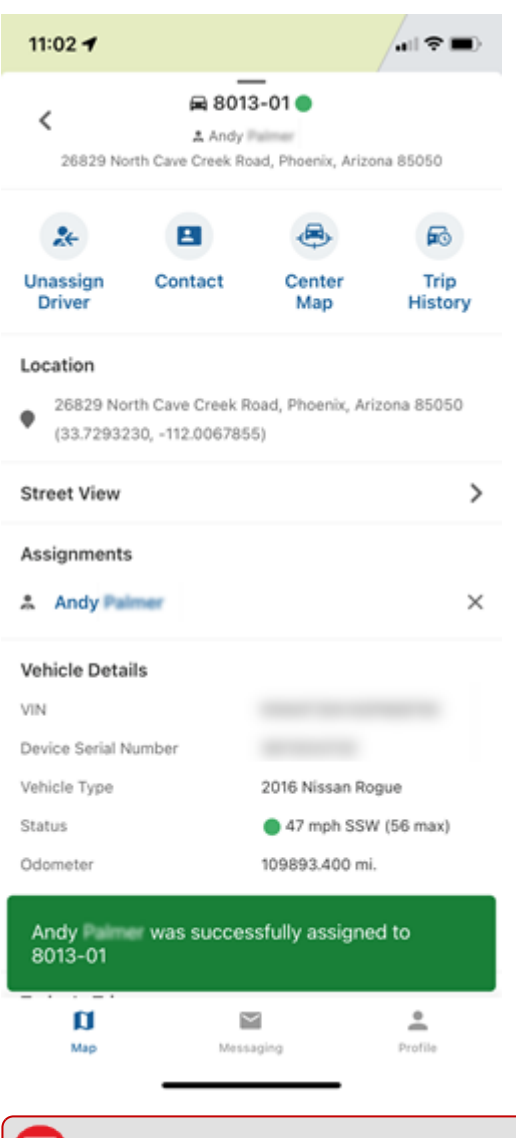

**Note.** To un-assign, tap **Unassign Driver** and then tap **Unassign**. Additionally, you can tap on the **x** under Assignments and then tap **Unassign**.

### **Contacting a Vehicle**

If you have assigned a driver to a vehicle and the assigned driver has associated contact information (entered in the Portal previously), you may contact the vehicle from the Vehicle Card.

#### **How to contact a vehicle:**

1. From the Vehicle Card of a vehicle with an assigned driver, tap the Contact icon.

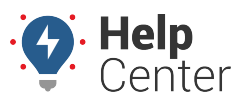

Link: https://help.nuvo.solutions/docs/about-gps-insight-manager/manager-app-working-with-the-map/ Last Updated: February 15th, 2023

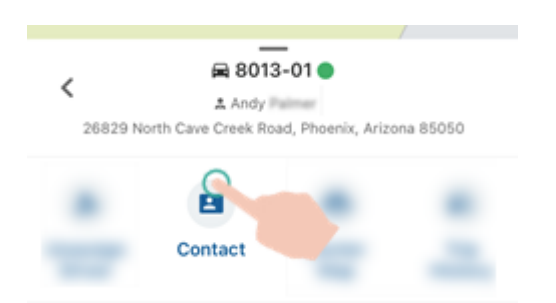

The Contact pop-up appears with the option to call or message the vehicle.

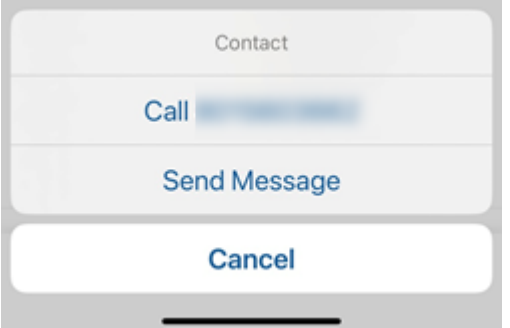

2. Tap your preferred contact method to contact the vehicle.

#### **Centering the Map Over the Vehicle**

You can center the map over the vehicle to get a better understanding of your vehicle's location and inform your decisions.

#### **How to center the map over the vehicle:**

1. From the Vehicle Card, tap the **Center Map** icon.

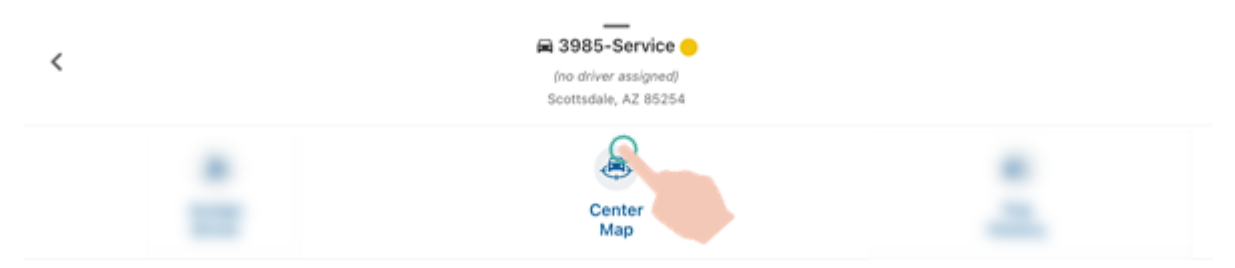

The map centers over the vehicle selected.

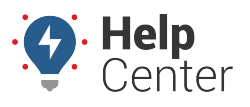

Link: https://help.nuvo.solutions/docs/about-gps-insight-manager/manager-app-working-with-the-map/ Last Updated: February 15th, 2023

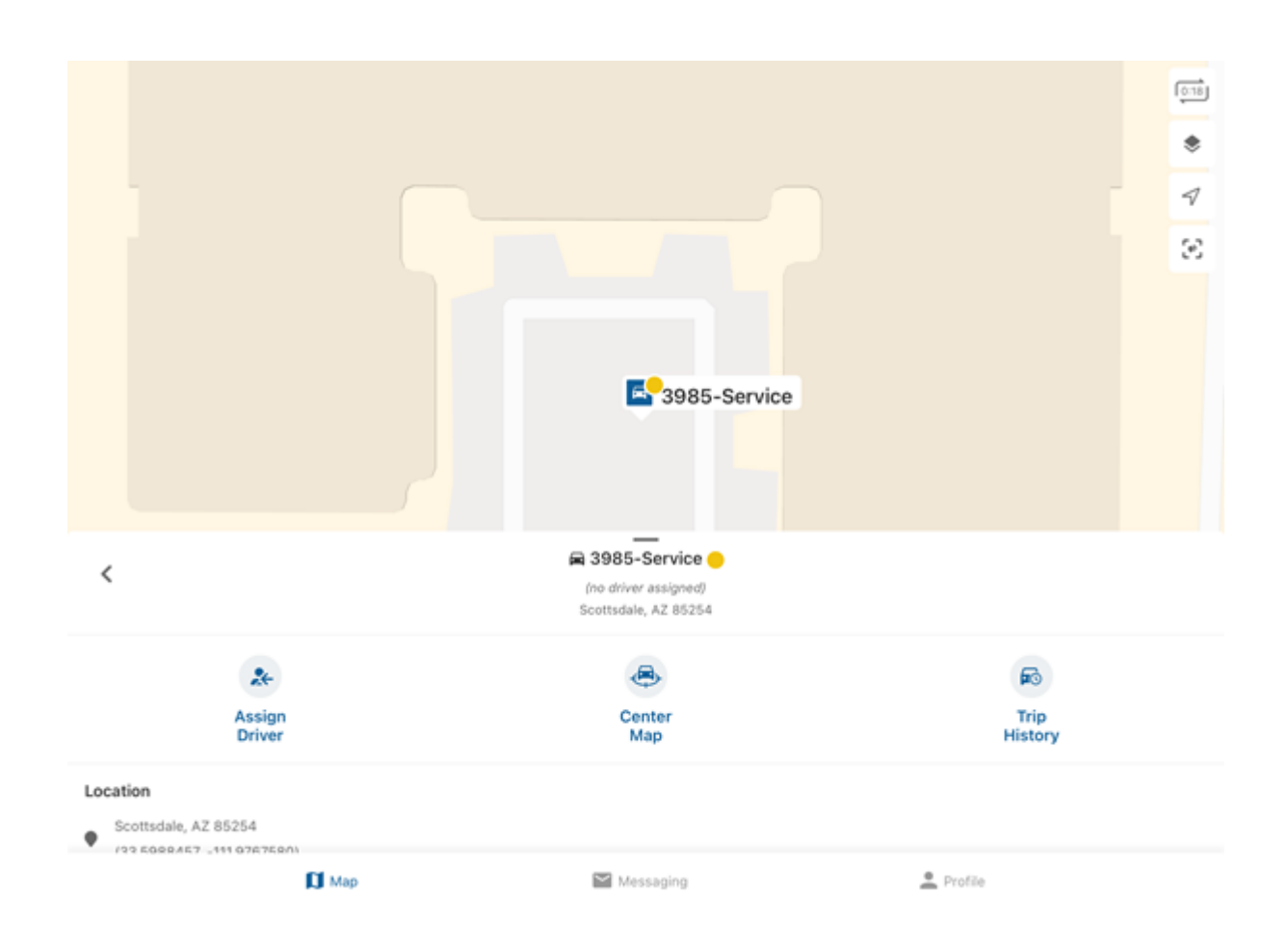

### **Viewing Trip History**

You can see recent trip activity for a vehicle from the Vehicle Card.

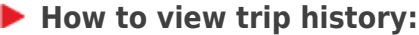

1. From the Vehicle Card, tap the **Trip History** icon.

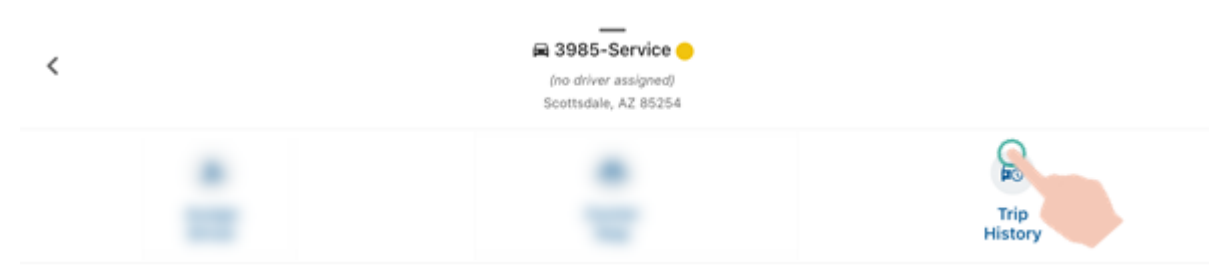

The Trip History page appears showing trip activity for the current day.

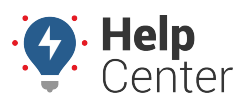

Link: https://help.nuvo.solutions/docs/about-gps-insight-manager/manager-app-working-with-the-map/ Last Updated: February 15th, 2023

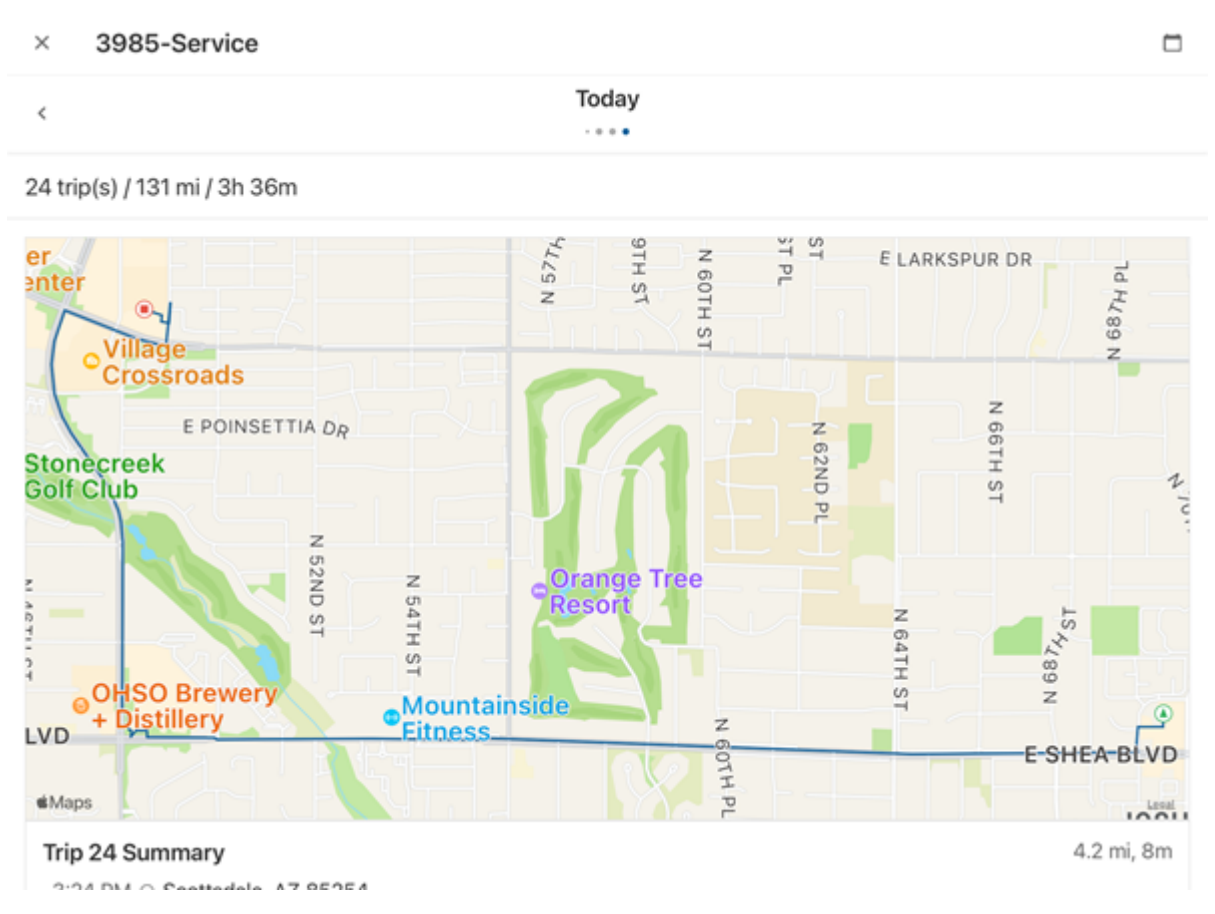

2. Use the Calendar icon to choose a different date, or use the **or > buttons to the right and left of the date to change the selected date, to see activity for the corresponding day.**

Trip summaries are shown for each trip on the selected date providing trip totals (miles, time) and a breakdown of activity with time between vehicle status changes and location.

3. Tap a trip summary to view the trip full screen.

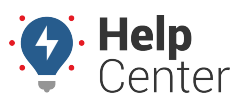

Link: https://help.nuvo.solutions/docs/about-gps-insight-manager/manager-app-working-with-the-map/ Last Updated: February 15th, 2023

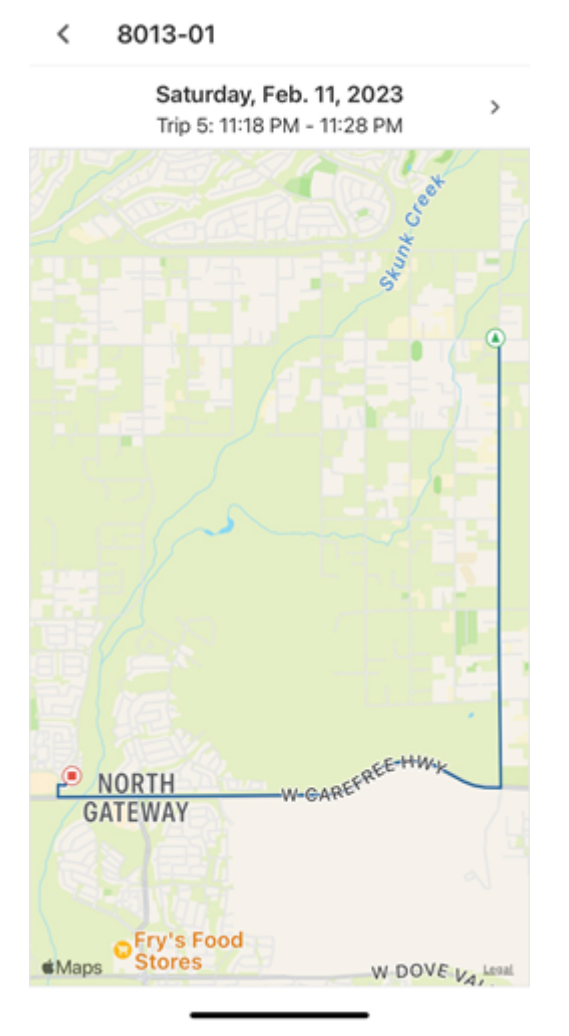

- 4. To exit the full screen visual of the trip, swipe right.
- 5. To exit the Trip History page, tap the **X** next to the vehicle label.

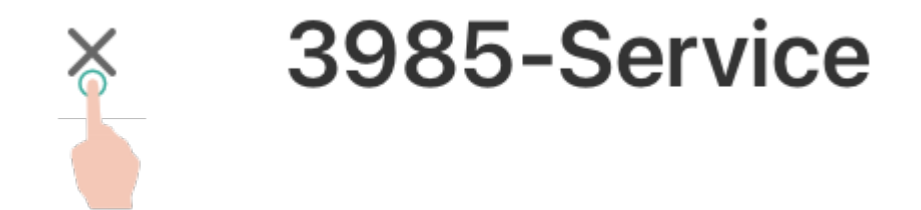

#### **Viewing Vehicle Information**

The Vehicle Card Details section provides at-a-glance information about the selected vehicle including:

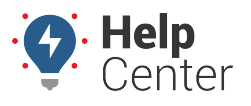

Link: https://help.nuvo.solutions/docs/about-gps-insight-manager/manager-app-working-with-the-map/ Last Updated: February 15th, 2023

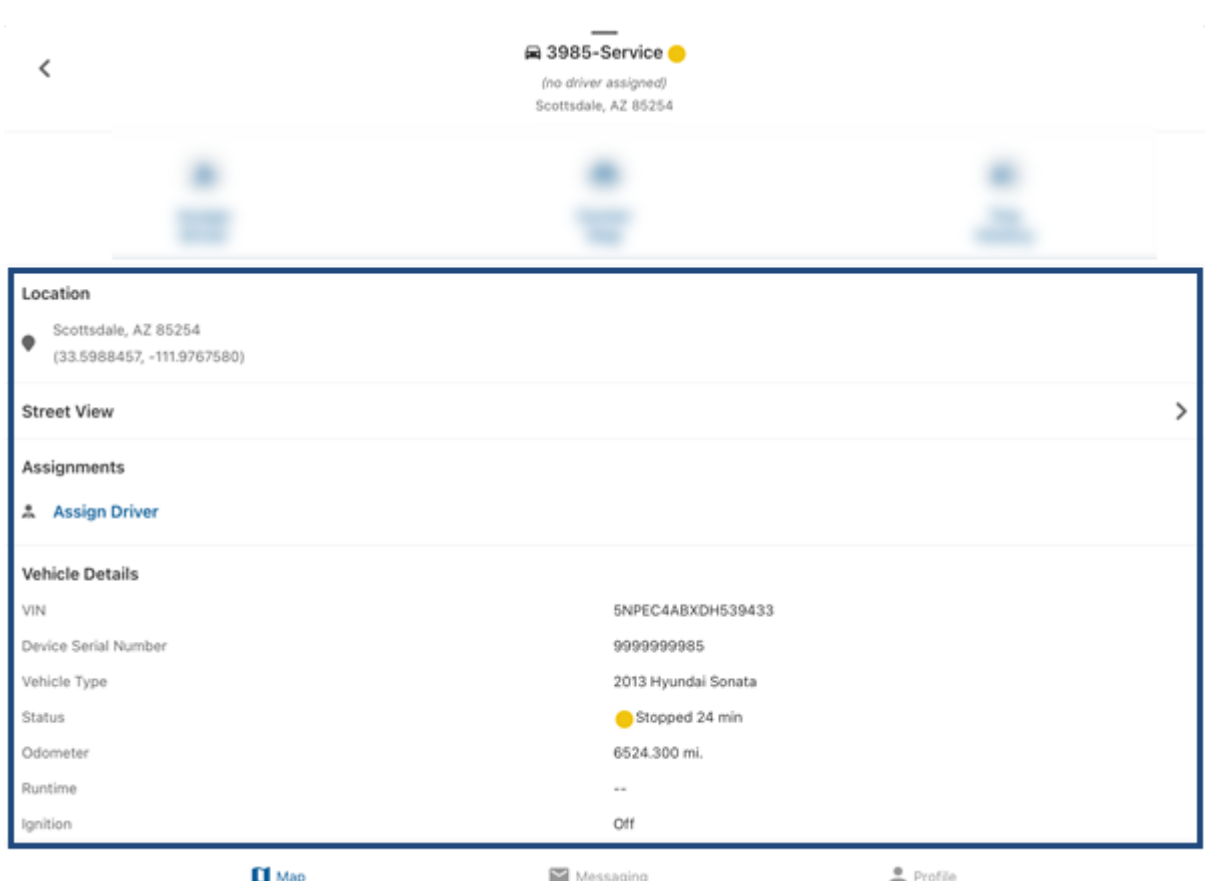

- Location
- Street View

**Note.** Tap the **>** button next to Street View to expand the section and show the street view of the vehicle's location.

Assignments (Driver if assigned)

**Note.** Tap on the driver name to view the corresponding Driver Card.

- Vehicle Details: VIN, Device Serial Number, Status, Odometer, Runtime (if available), Ignition status
- Today's Trips (if applicable): Total Trips, Total Miles, Day Duration, Drive Time, Idle Time
- Alerts (if applicable)
- Vehicle Memberships: Hierarchies/Vehicle Groups
- Nearby (Assets/Landmarks)

**Note.** Tap the **>** button next to Nearby to expand the section to see a list of nearby assets

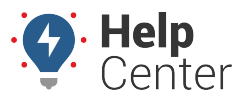

Link: https://help.nuvo.solutions/docs/about-gps-insight-manager/manager-app-working-with-the-map/ Last Updated: February 15th, 2023

or landmarks. Use the Strawberry icon [\(](https://help.nuvo.solutions/wp-content/uploads/2023/02/Strawberry-Icon.png) $\overline{=}$ ) to view a full list of nearby assets/landmarks and adjust the radius applied and/or only show applicable filtered assets/landmarks. You can tap the vehicle labels or landmark names to show corresponding Vehicle Cards/Landmark Cards.

### **Viewing the Asset List**

The Asset List displays all assets, or filtered assets if you've filtered the map by asset. Assets are displayed by Asset ID. The assigned driver (if applicable), current status, and asset location display under the Vehicle ID. Click on the Asset ID to see the selected asset's Asset Card.

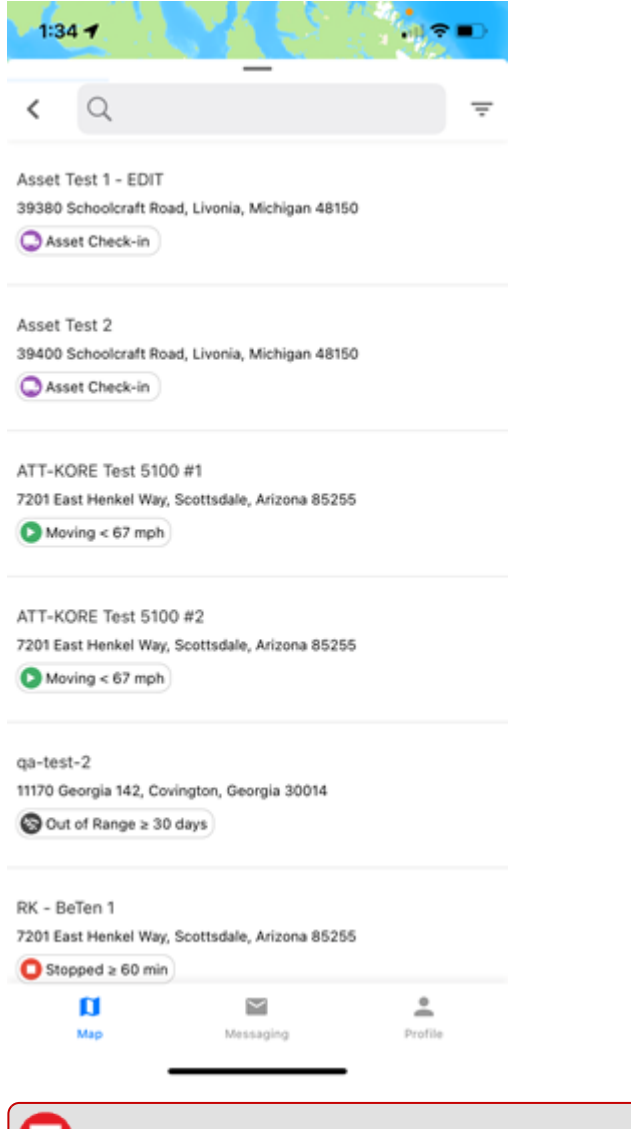

**Note.** Click the asset location to open the device's native map. Use the pinned location to easily obtain directions.

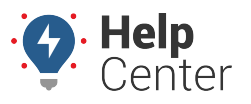

Link: https://help.nuvo.solutions/docs/about-gps-insight-manager/manager-app-working-with-the-map/ Last Updated: February 15th, 2023

### **Working with an Asset**

You can perform actions such as assigning a driver, centering the map over the selected asset, and/or viewing trip history from a selected asset's Asset Card. Additionally, the Asset Card shows detailed information about the asset such as its location (street view may be available), driver assignment, and asset details.

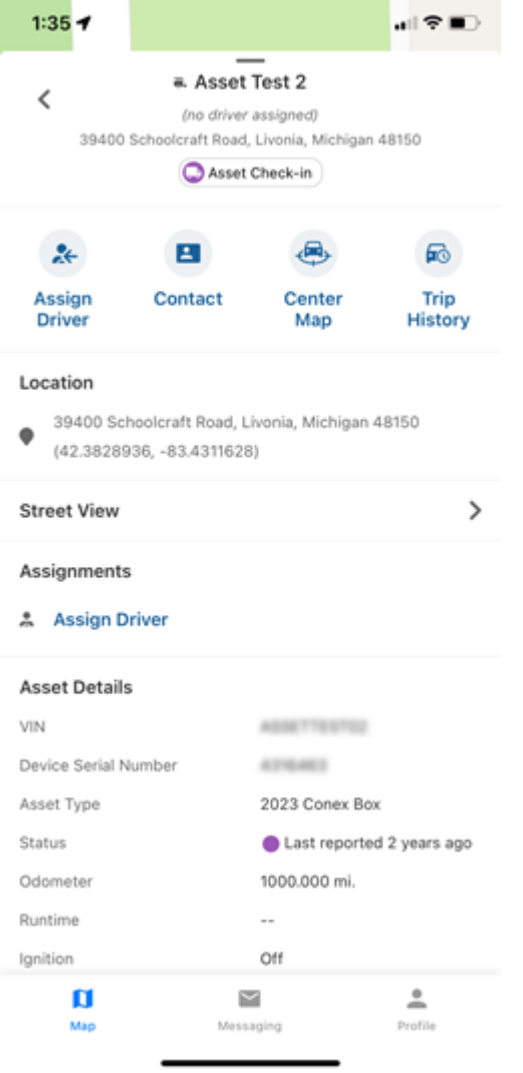

Use the steps listed under [Working with a Vehicle](https://help.nuvo.solutions/docs/about-gps-insight-manager/manager-app-working-with-the-map/#cmd_device_toc_26778_4) to perform the same functions with an asset.

### **Viewing a Landmark**

You can view detailed information about a landmark from a selected landmark's Landmark Card such as its location (street view may be available), landmark details, and number of assets inside.

### **Selecting a Landmark**

You can select a landmark using the steps included under Viewing a Map List (from the Landmark List), you can tap on a landmark displayed on the map, or you can use the Search field available in the Map List section by typing in the landmark name. Once you have selected a landmark, the corresponding Landmark Card is shown.

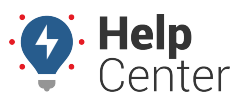

Link: https://help.nuvo.solutions/docs/about-gps-insight-manager/manager-app-working-with-the-map/ Last Updated: February 15th, 2023

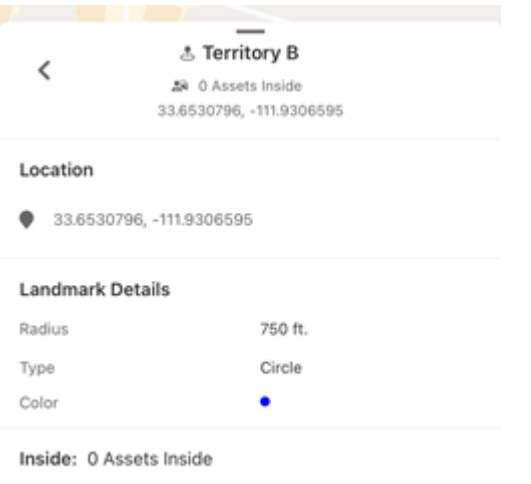

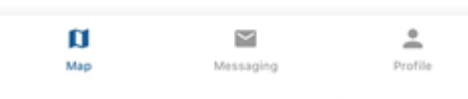

### **Working with a Driver**

You can assign a vehicle, center the map over the driver's assigned vehicle (if applicable), and/or view driver details (reference ID, phone number, email address, and timezone).

#### **Selecting a Driver**

You can select a driver using the steps included under Viewing a Map List (from the Driver List), you can tap on a driver displayed on the map, or you can use the Search field available in the Map List section by typing in the driver name. Once you have selected a driver, the corresponding Driver Card is shown.

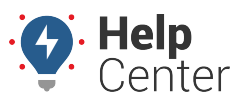

Link: https://help.nuvo.solutions/docs/about-gps-insight-manager/manager-app-working-with-the-map/ Last Updated: February 15th, 2023

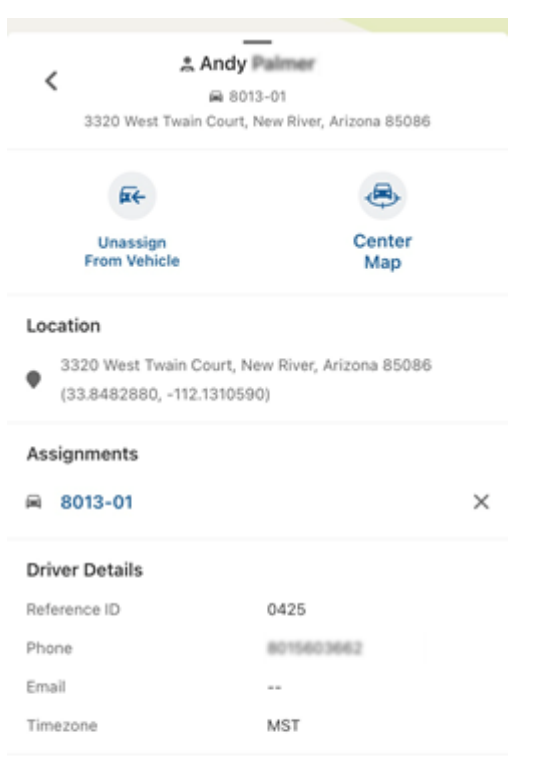

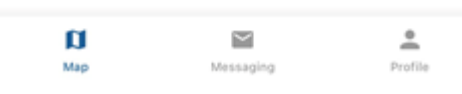

### **Assigning to a Vehicle**

You can assign a driver to a vehicle from the Driver Card.

#### **How to assign a driver:**

1. From the Driver Card, tap the Assign Driver icon or tap **Assign to Vehicle** under Assignments.

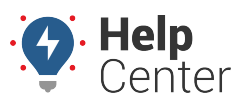

Link: https://help.nuvo.solutions/docs/about-gps-insight-manager/manager-app-working-with-the-map/ Last Updated: February 15th, 2023

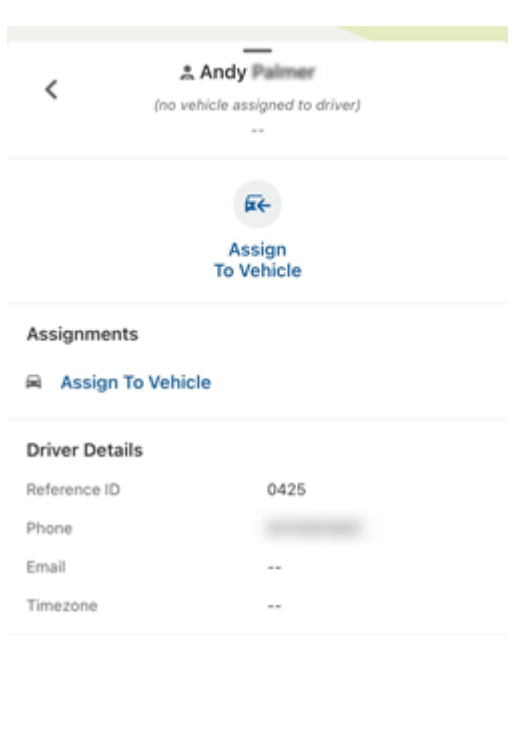

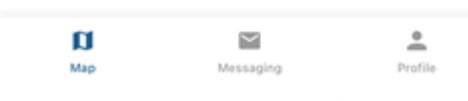

The Assign to Vehicle page appears.

2. Use the search tool or locate the vehicle to which you would like to assign the driver in the list of vehicles.

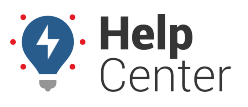

Link: https://help.nuvo.solutions/docs/about-gps-insight-manager/manager-app-working-with-the-map/ Last Updated: February 15th, 2023

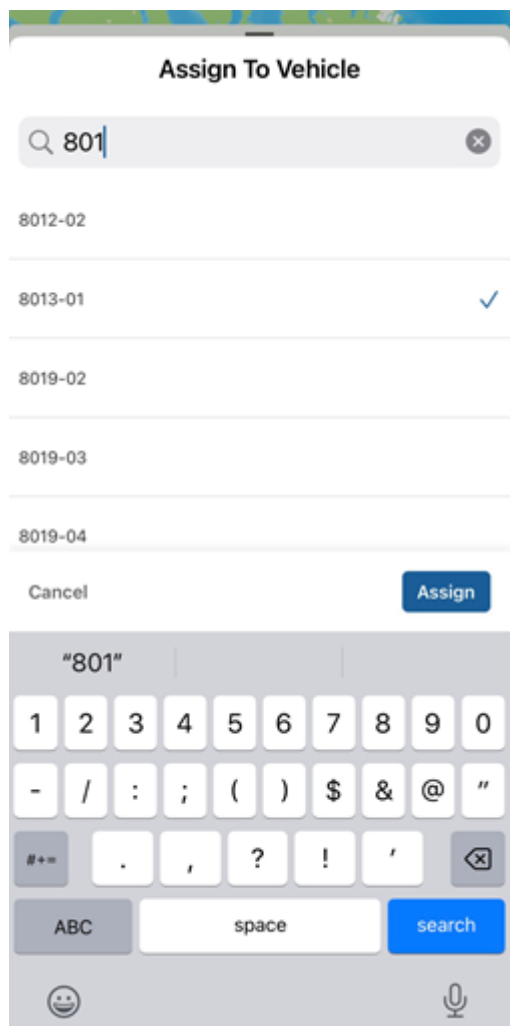

3. Tap Assign.

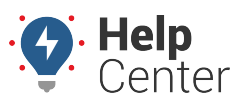

Link: https://help.nuvo.solutions/docs/about-gps-insight-manager/manager-app-working-with-the-map/ Last Updated: February 15th, 2023

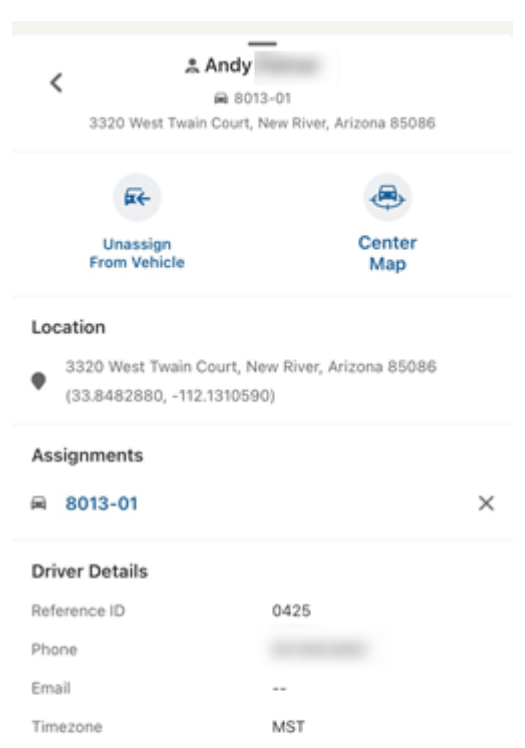

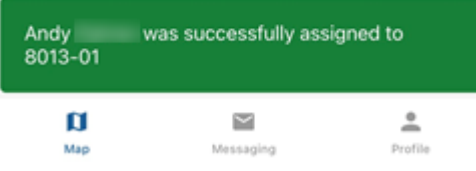

The screen navigates to the Driver Card and a green message appears confirming the driver was successfully assigned.

#### **Centering the Map**

If the driver is assigned to a vehicle, the Center Map option is shown on the Driver Card.

#### **How to center the map over the vehicle:**

1. From the Driver Card, tap the **Center Map** icon.

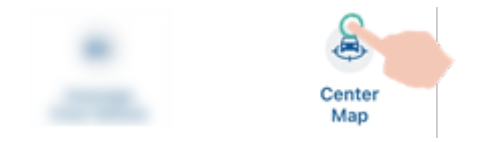

The map centers over the vehicle assigned to the selected driver.

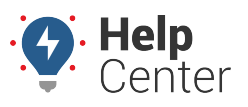

Link: https://help.nuvo.solutions/docs/about-gps-insight-manager/manager-app-working-with-the-map/ Last Updated: February 15th, 2023

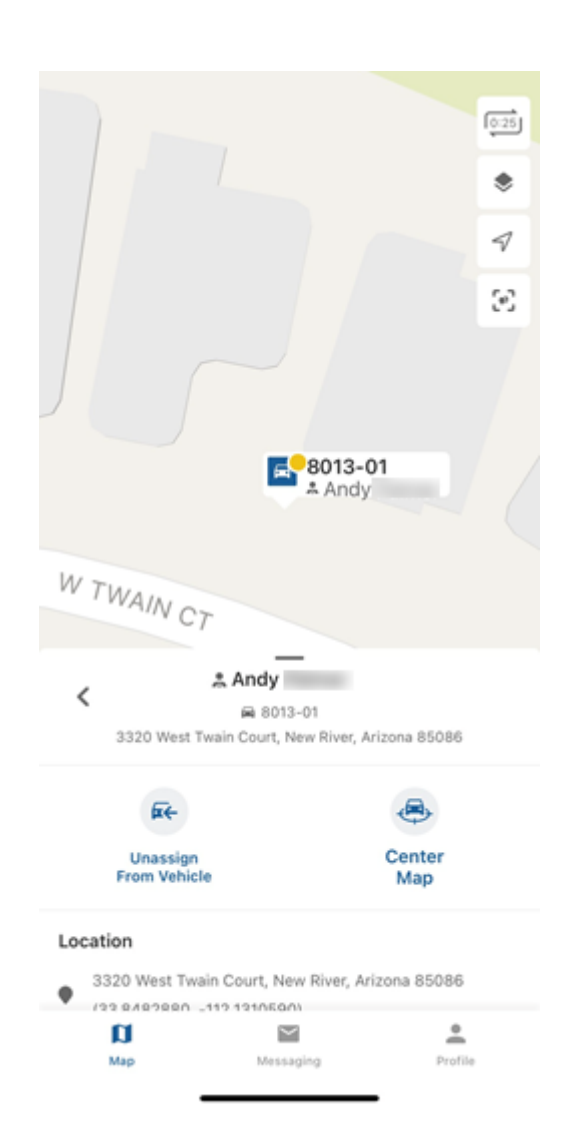